## **VENTANILLA ÚNICA DE COMERCIO EXTERIOR**

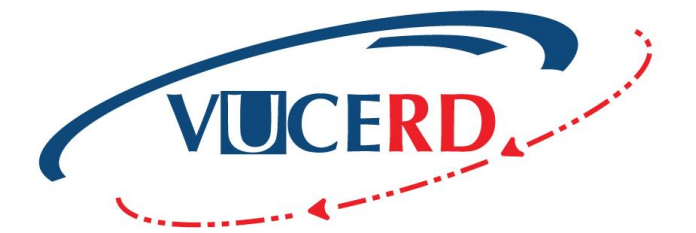

 $\leftrightarrow$  CX  $\bar{e}$ 

First Name Last Name Email Password

F

Forgot your password?

# **REGISTRO** PERSONAS FÍSICAS

GUÍA RÁPIDA IMPORTACIÓN - USUARIO EXTERNO SOLICITUD DE VENTANILLA ÚNICA Santo Domingo, febrero 2022

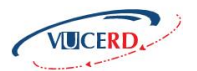

### **CONTENIDO**

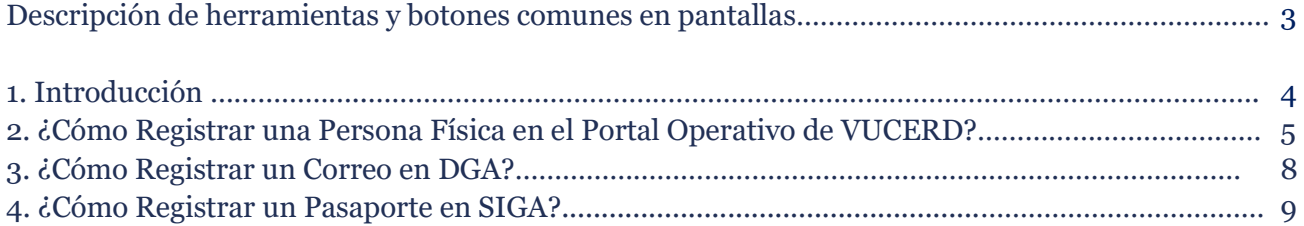

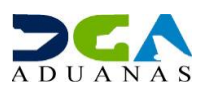

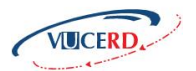

### **DESCRIPCIÓN DE HERRAMIENTAS Y BOTONES COMUNES EN PANTALLAS**

j ario Se utiliza para activar un usuario.

Registrar **Secure 1999** Se utiliza para registrar un usuario.

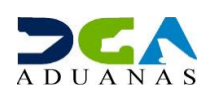

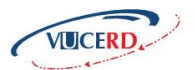

### **1. INTRODUCCIÓN**

Es un placer para la **Dirección General de Aduanas**, como ente facilitador del comercio, poner a disposición de los usuarios que operan como **Personas Físicas** el portal operativo de la **Ventanilla Única de Comercio Exterior (VUCERD).**

Este nuevo portal llega a ustedes con una moderna interfaz, agradable y sencilla, a la que se podrá acceder desde cualquier navegador y realizar sus trámites, consultar sus facturas y generar PIN de pago desde cualquier dispositivo.

El propósito de este manual es mostrar de forma simple y clara a los usuarios Personas Físicas, el contenido del registro previo para operar en la plataforma VUCERD y autogestionar las permisologías requeridas para el despacho de sus mercancías.

Les invitamos a leerlo y consultarlo, siendo nuestro más sincero interés ofrecerles la guía y compañía necesarias en el recorrido de este nuevo servicio.

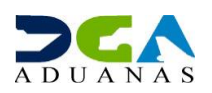

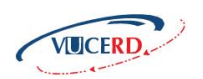

### **2. ¿CÓMO REGISTRAR UNA PERSONA FÍSICA EN EL PORTAL OPERATIVO DE VUCERD?**

#### $\leftarrow$   $\rightarrow$   $\mathbb{C}$   $\bullet$  vucerd.gob.do República Dominicana **VENTANILLA ÚNICA DE**  $\hbox{\tt Q}$ **COMERCIO EXTERIOR** MAPA DEL SITIO CONTACTO **INICIO** ACERCA DE VUCE -DE INTERÉS -NORMATIVAS Y ACUERDOS -CONSÚLTANOS ń  $\mathfrak{X}% _{0}$ **PARA SABER** Permisos e Instrumentos Legales que los Sustentan **VER DETALLES**  $00000000000$ **BIENVENIDOS** Bienvenidos al portal de la Ventanilla Única de Comercio Exterior de la República Dominicana.

#### Acceda al portal **VUCERD (https://vucerd.gob.do).**

#### Desplácese a la parte inferior para seleccionar el *login* de **VUCERD.**

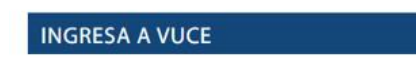

VUCE es la plataforma para gestionar los permisos que requieren algunas mercancias, permitiendo a todo importador o exportador realizar los trámites antes o después de la Declaración Única Aduanera (DUA). Desde los siguientes accesos pueden entrar a las plataformas disponibles para realizar su permiso, según corresponda.

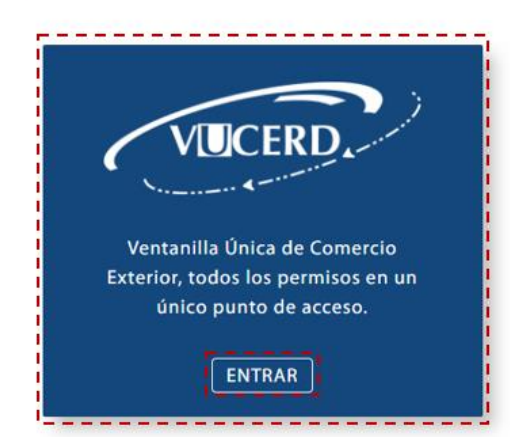

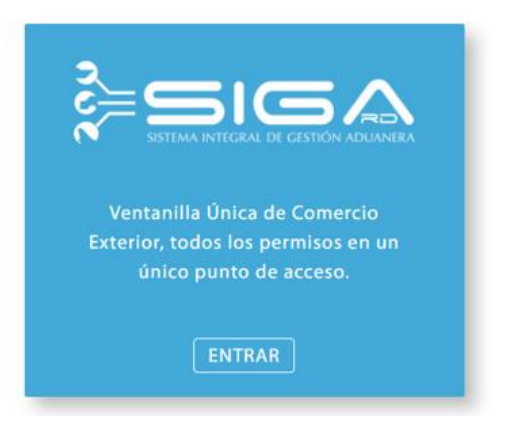

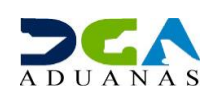

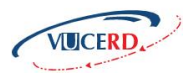

#### Le muestra la siguiente pantalla:

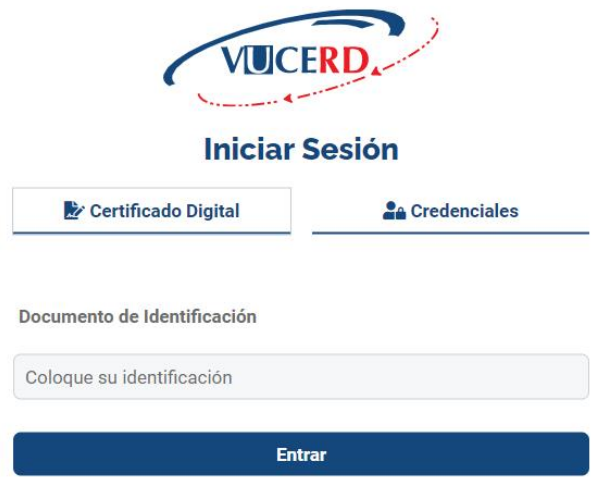

Luego seleccione las **Credenciales.**

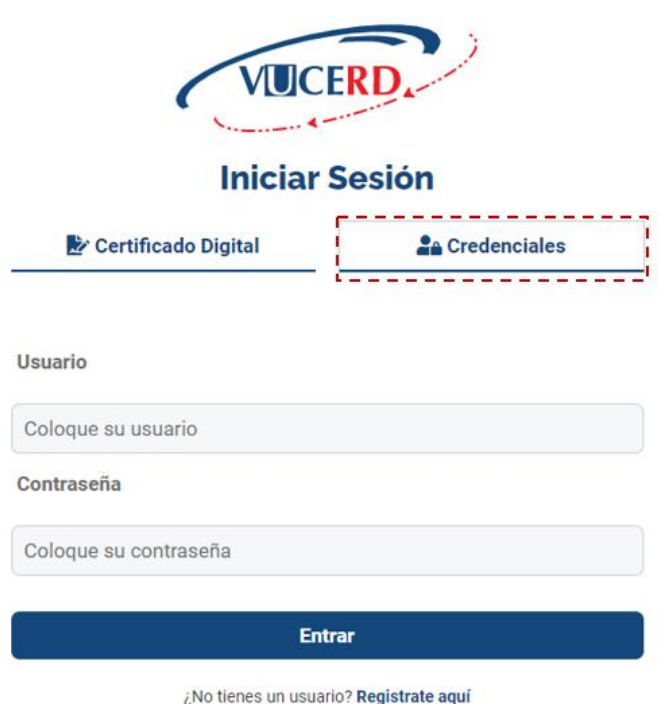

¿Olvidaste tú contraseña?

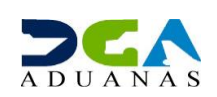

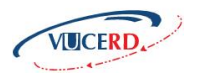

#### En el cuadro de diálogo, seleccione **"Regístrate aquí".**

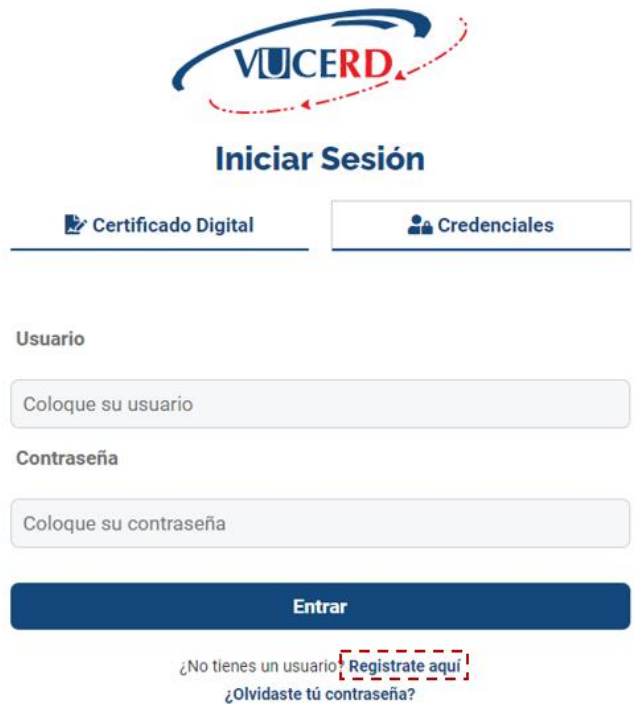

Le mostrará la siguiente pantalla. Proceda a llenar los campos correspondientes.

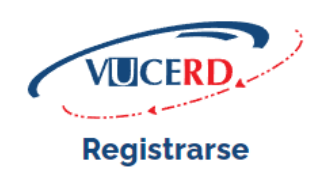

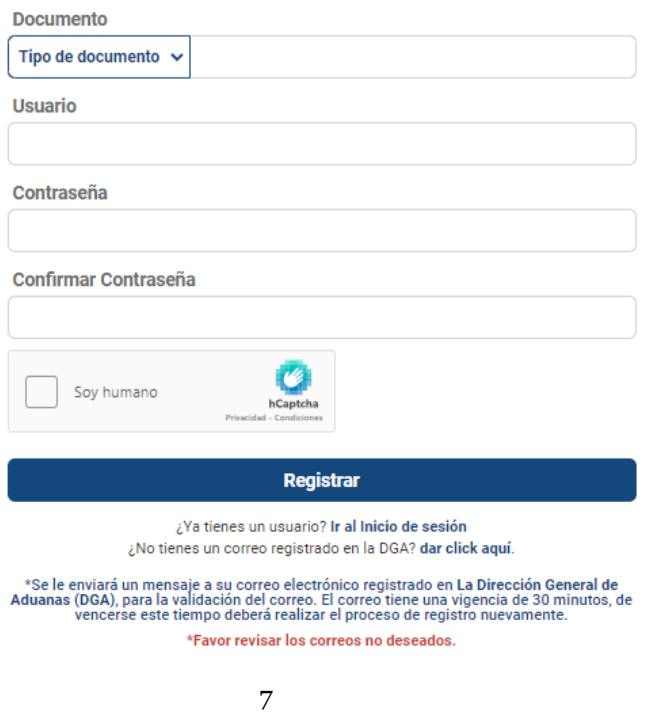

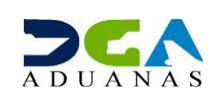

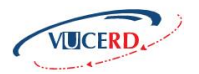

**Nota:** En caso de que el usuario no posea un correo registrado, le mostrará el siguiente mensaje:

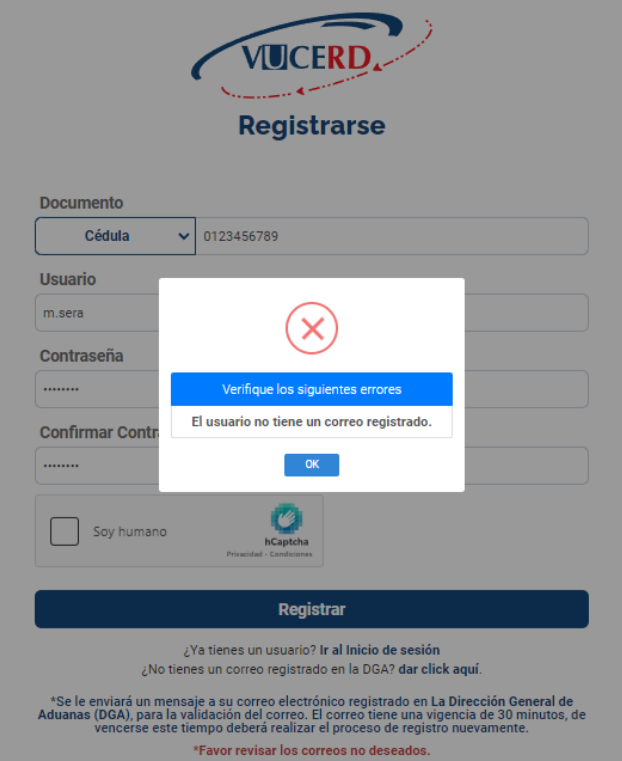

### **3. ¿CÓMO REGISTRAR UN CORREO EN LA DGA?**

Para registrar su correo en la DGA:

Lo puede realizar de manera directa en el portal de **VUCE** o en la **Plataforma de Servicios en Línea,** desde el siguiente enlace: **(https://servicios.aduanas.gob.do/app/register).**

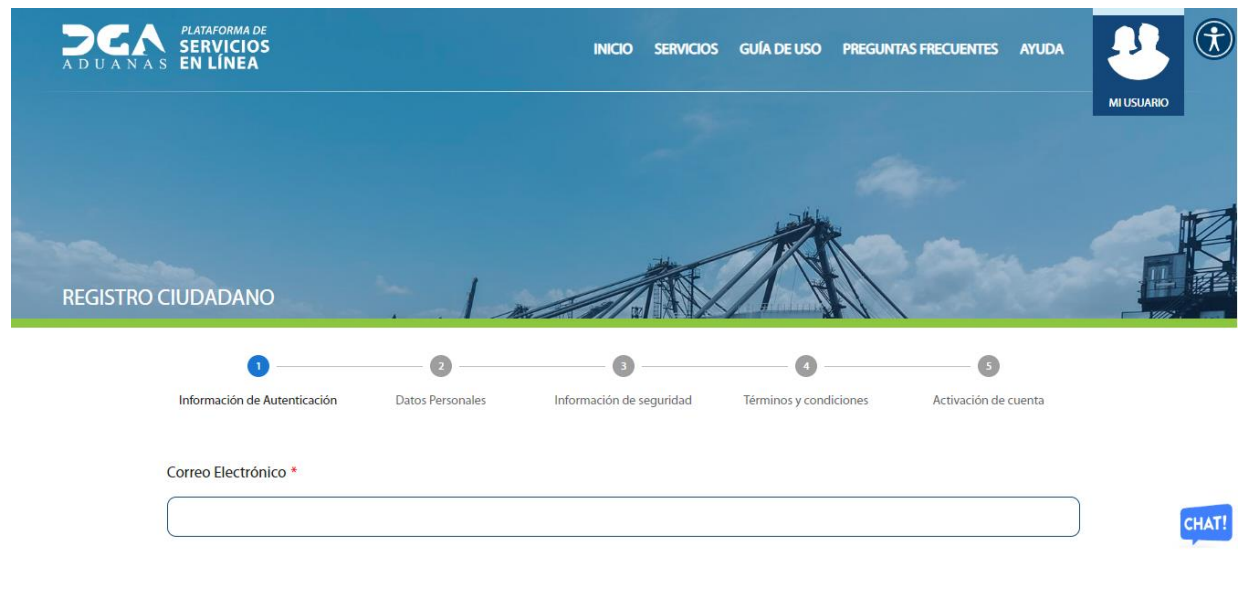

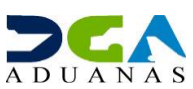

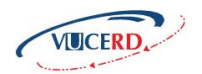

Proceda a completar los campos y pulse el botón **Continuar** al final de cada página, hasta que llene todos los datos solicitados.

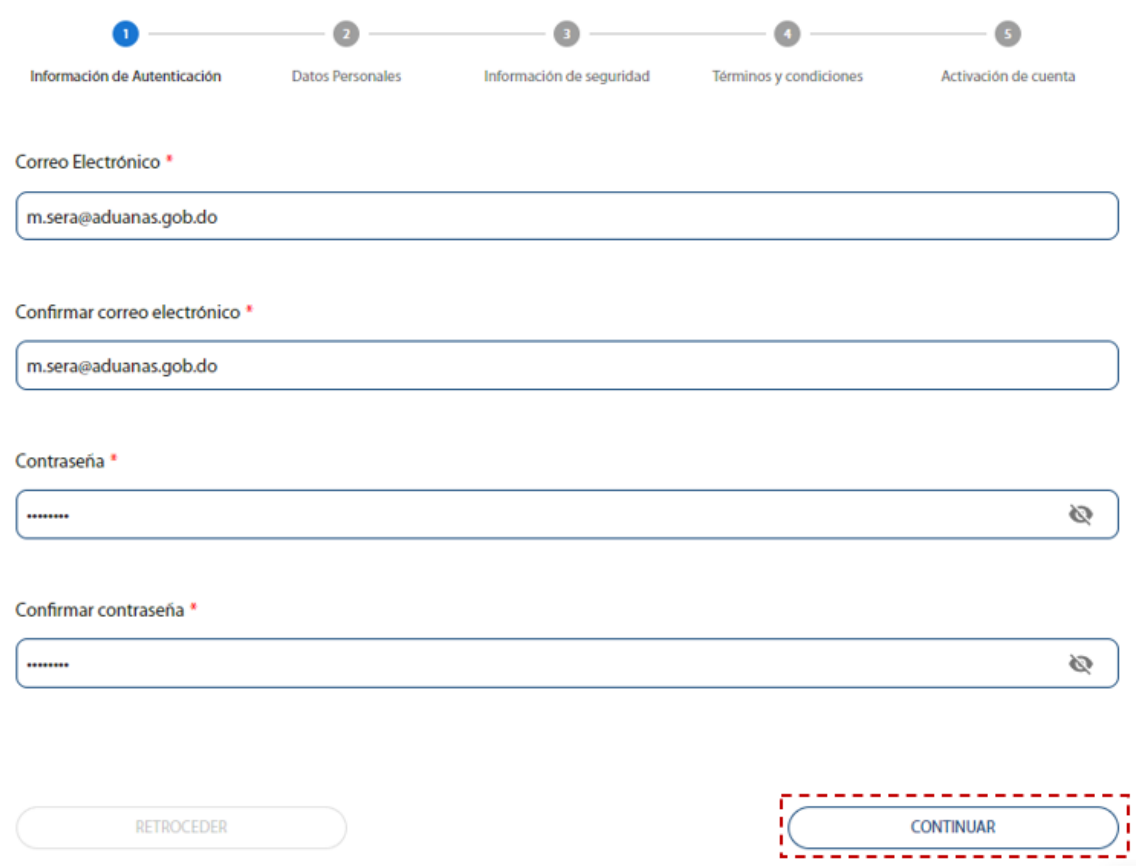

Al concluir, deberá marcar si desea recibir el **código de activación** de la cuenta por **SMS** o por **correo electrónico**:

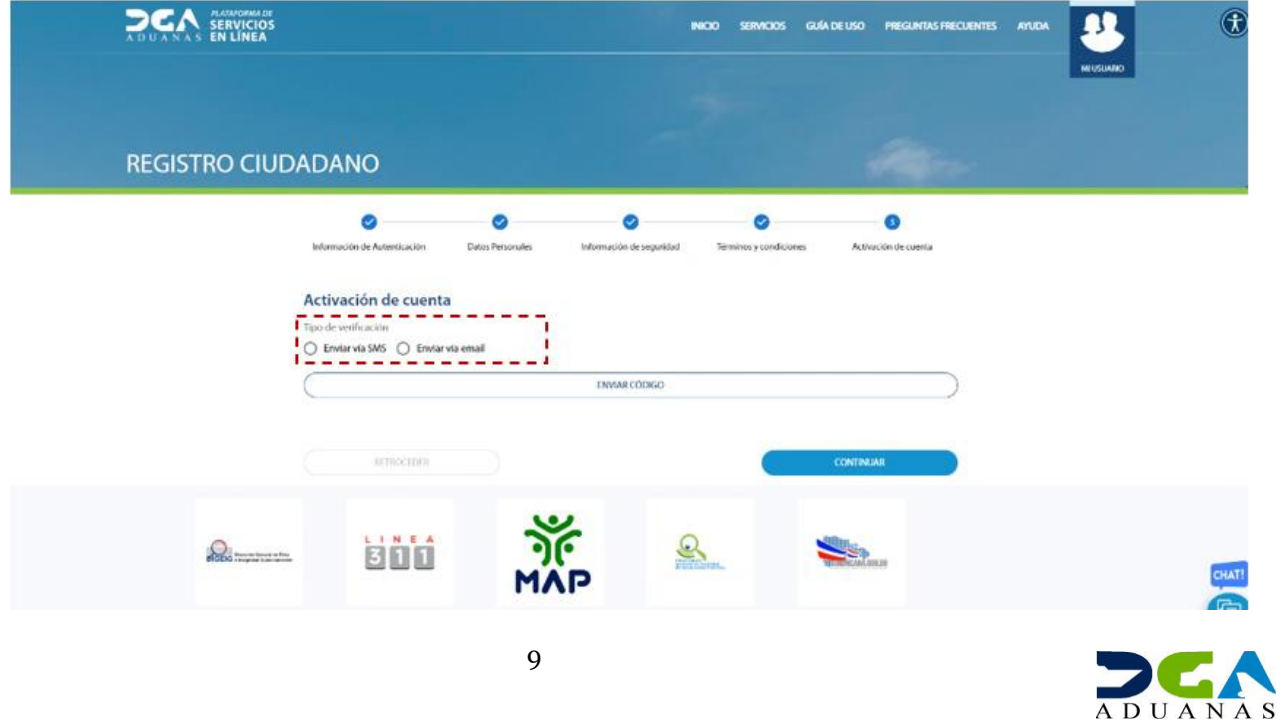

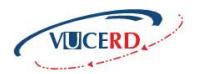

Así se visualiza el mensaje en su correo electrónico:

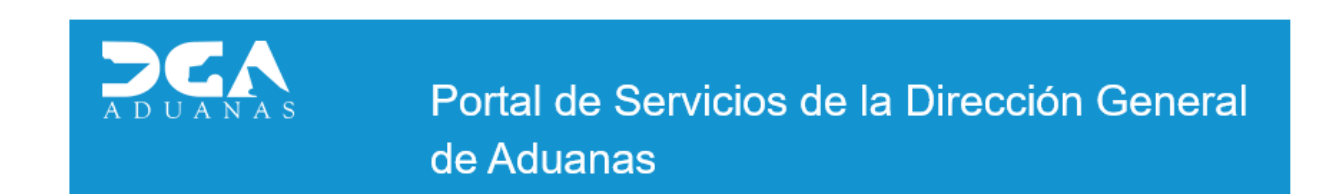

Saludos Sr(a) MARINA MATOS SERA El registro de su cuenta de identidad única del contribuyente ha sido exitoso, favor proceder a activar su cuenta haciendo click en el siguiente enlace: Active su cuenta aquí

A continuación, pulse el enlace: **Active su cuenta aquí.**

Regrese a la **Plataforma de Servicios en Línea** y digite el código de activación:

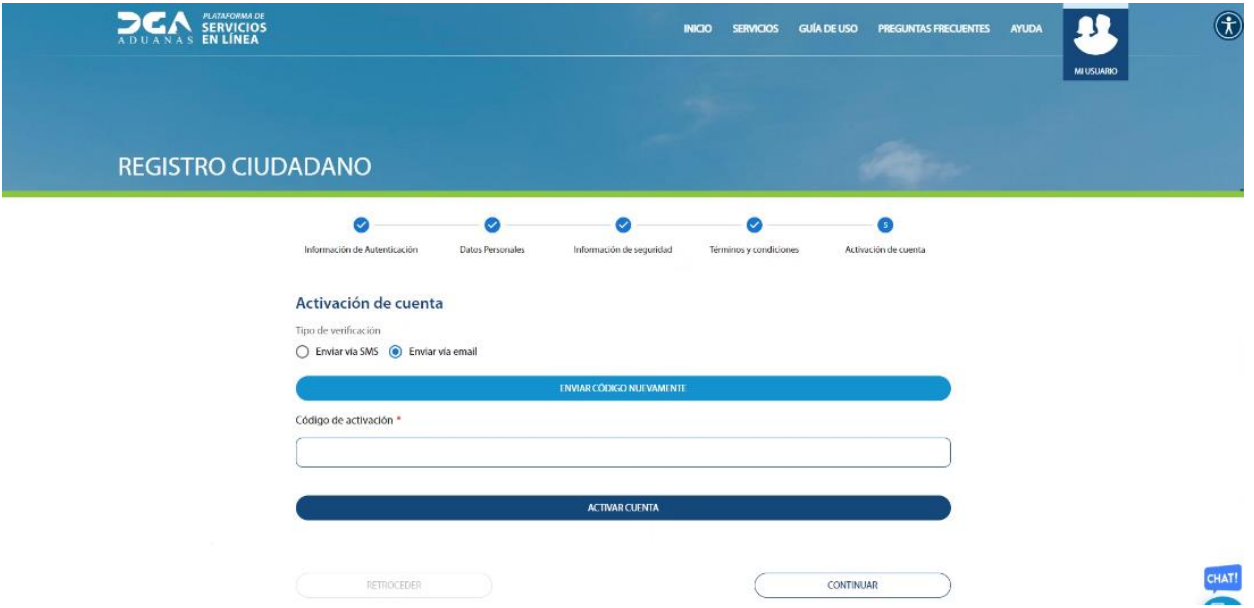

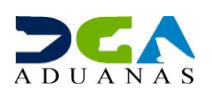

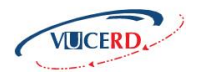

#### Ha sido registrado exitosamente:

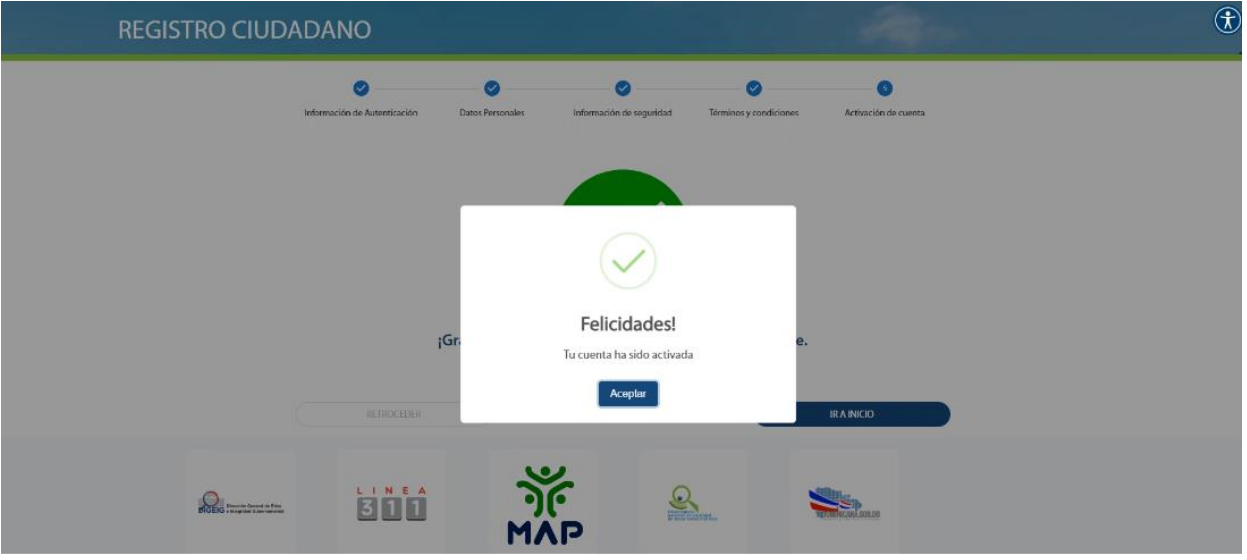

Luego de activar su correo, acceda nuevamente al portal **VUCERD** para iniciar el proceso de registro.

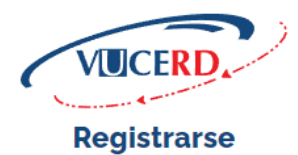

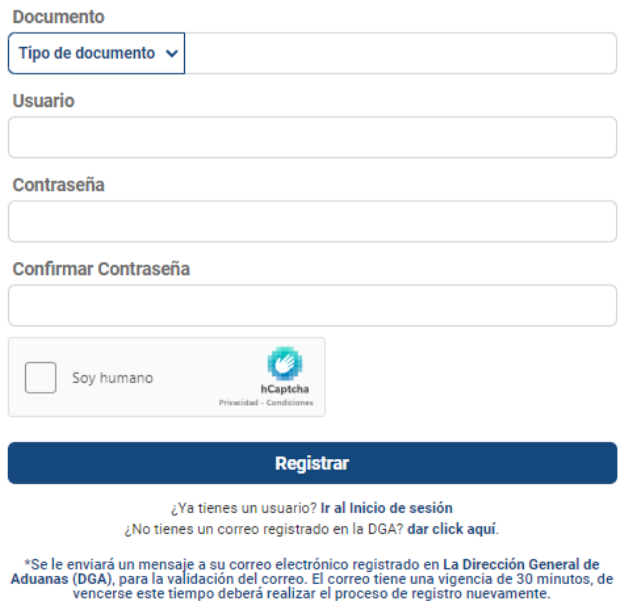

\*Favor revisar los correos no deseados.

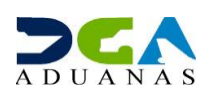

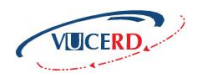

Proceda a llenar los campos correspondientes y pulse el botón **Registrar:**

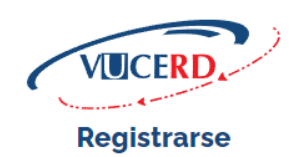

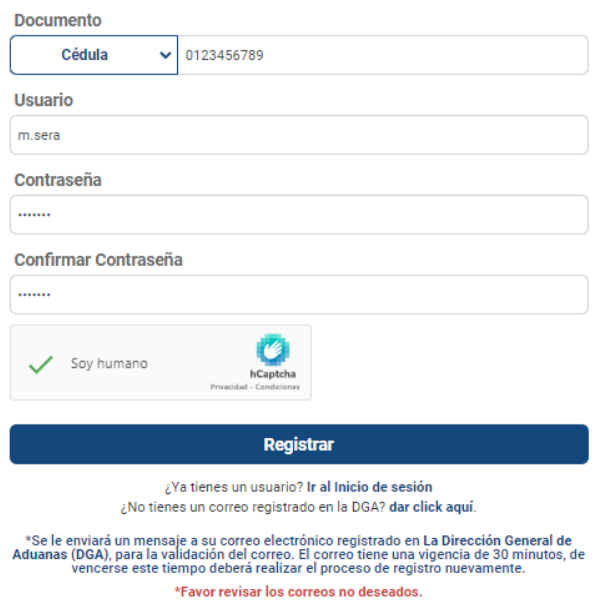

#### Ya está registrado:

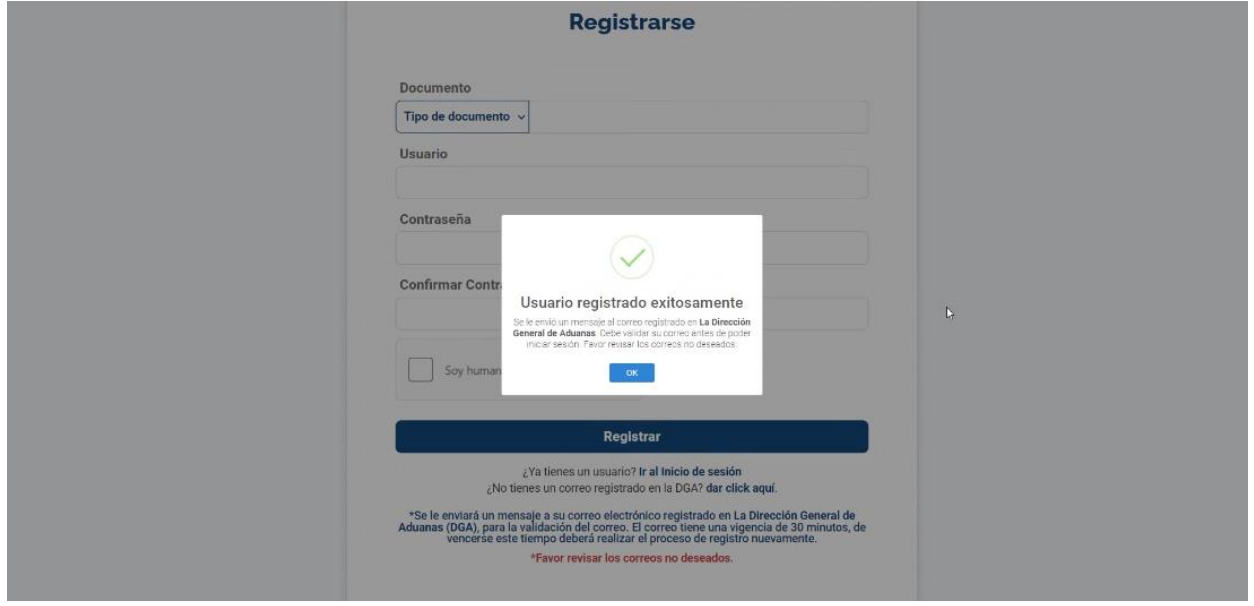

Acto seguido, le llegará un correo de activación de usuario.

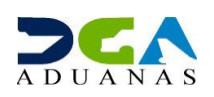

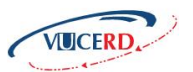

**Nota:** se le enviará un mensaje a su correo electrónico registrado en la **Dirección General de Aduanas (DGA)**, para la validación del correo. El correo tiene una vigencia de **30 minutos**, de vencerse este tiempo, deberá realizar el proceso de registro nuevamente. **Es recomendable que revise la bandeja de correos no deseados.**

Una vez recibido, ábralo y pulse sobre el botón **Activar Usuario:**

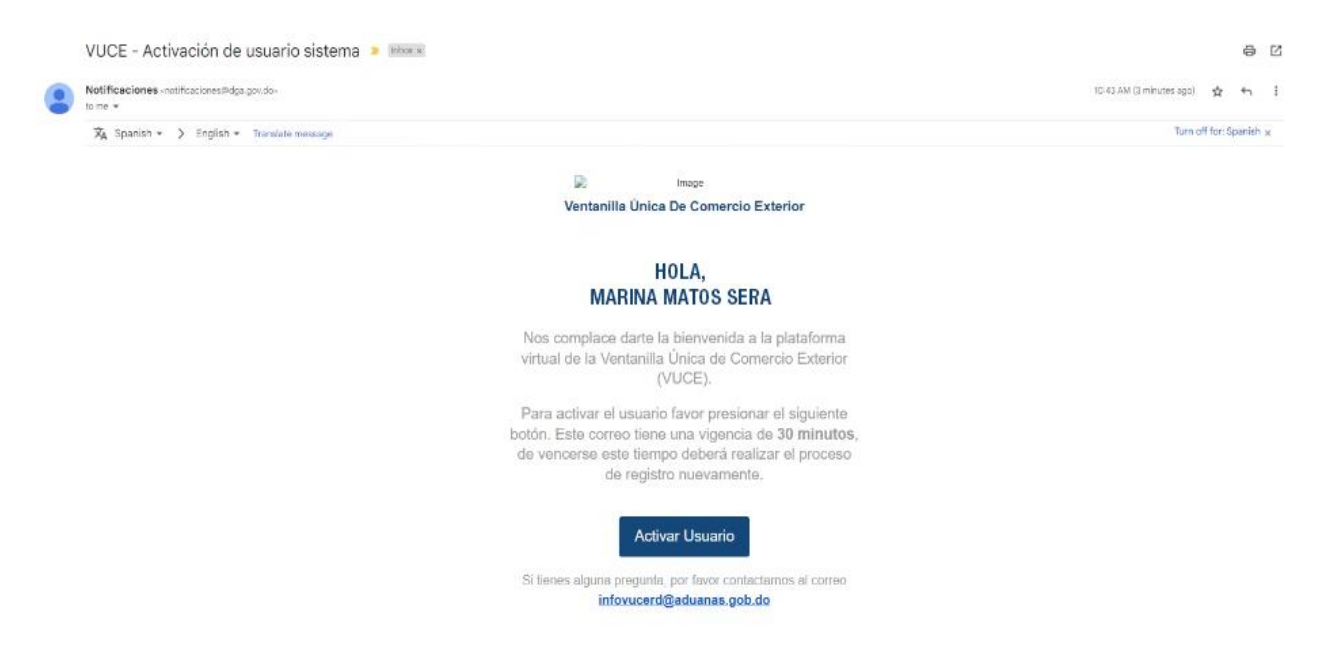

Su usuario ha sido activado exitosamente.

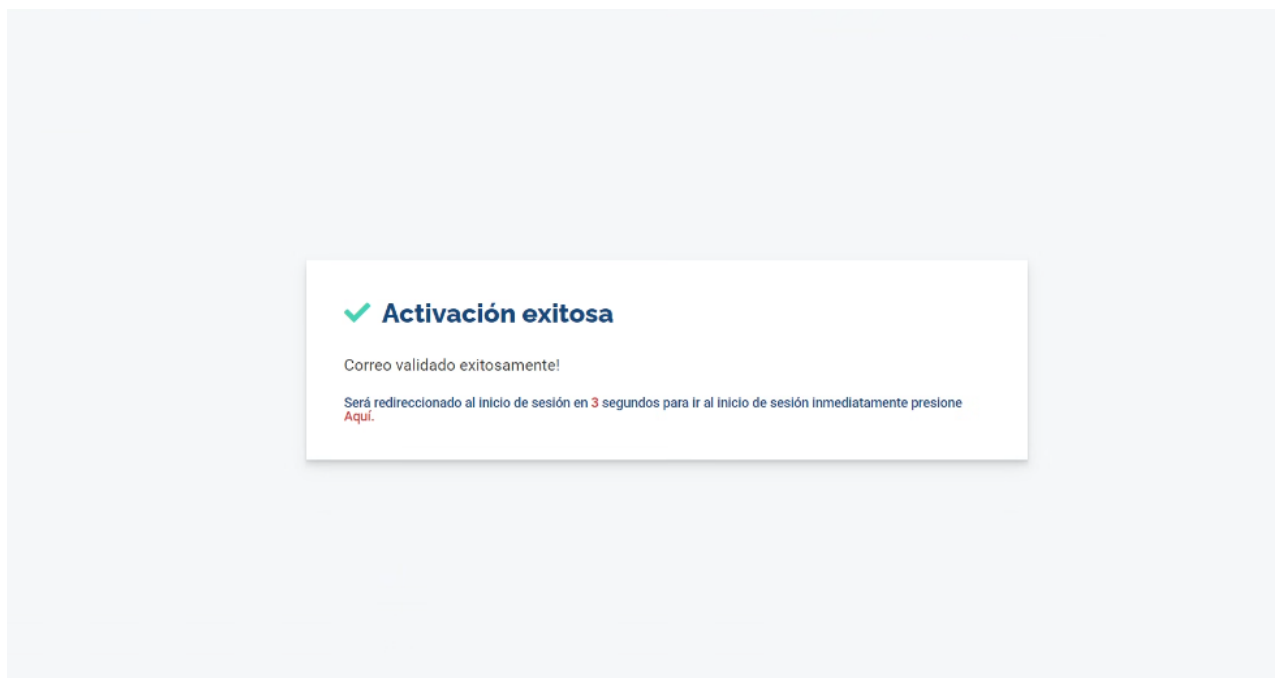

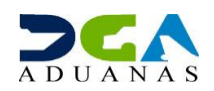

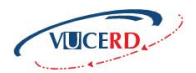

A continuación, acceda nuevamente al portal **VUCERD,** en la parte de **Credenciales.**

Finalmente, ingrese con el usuario y

contraseña que acaba de registrar.

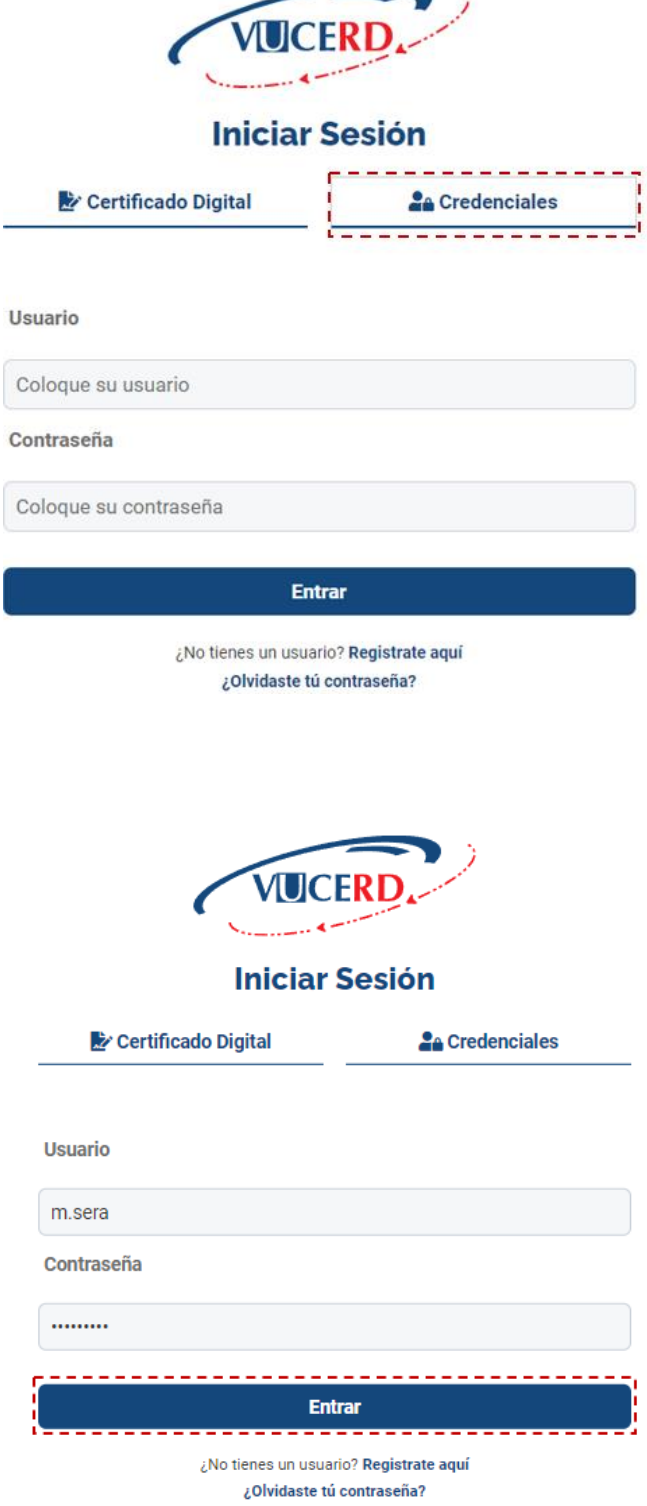

 $\equiv$ 

 $\sim$ 

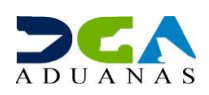

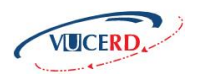

**¡Listo!** Ingresó al portal de manera satisfactoria.

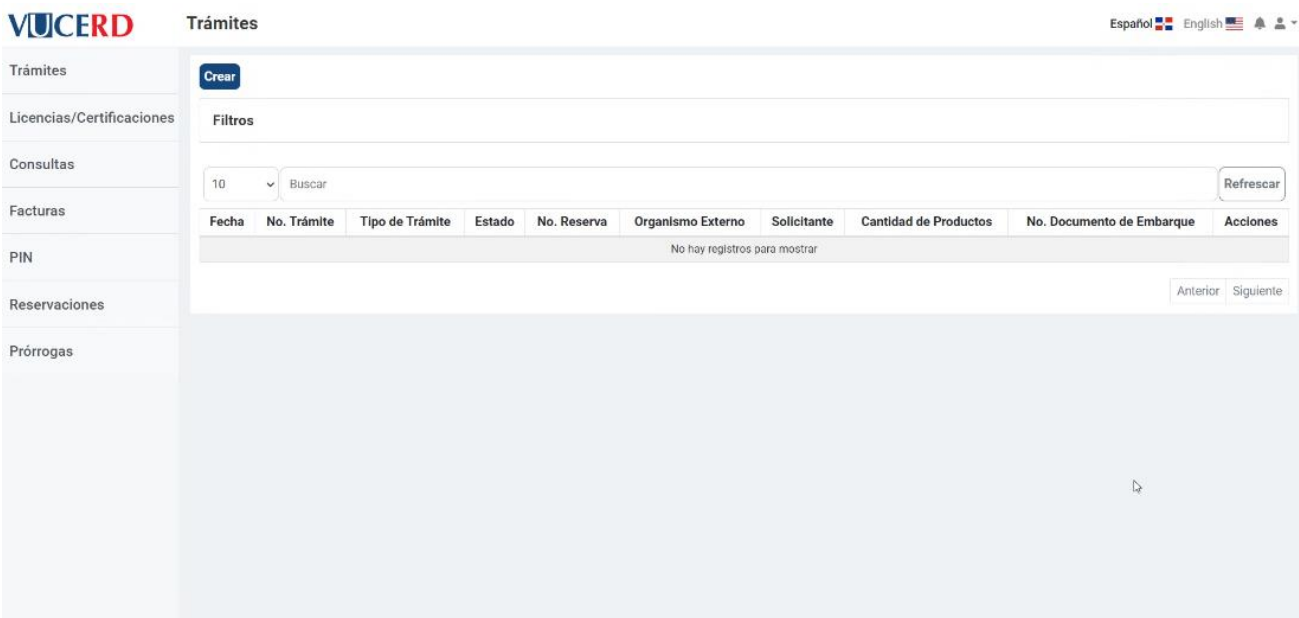

### **4. ¿CÓMO REGISTRAR UN PASAPORTE EN SIGA?**

Para registrar su número de **pasaporte:**

Ingrese a la **Plataforma de Servicios en Línea,** desde el siguiente enlace: **(https://servicios.aduanas.gob.do).**

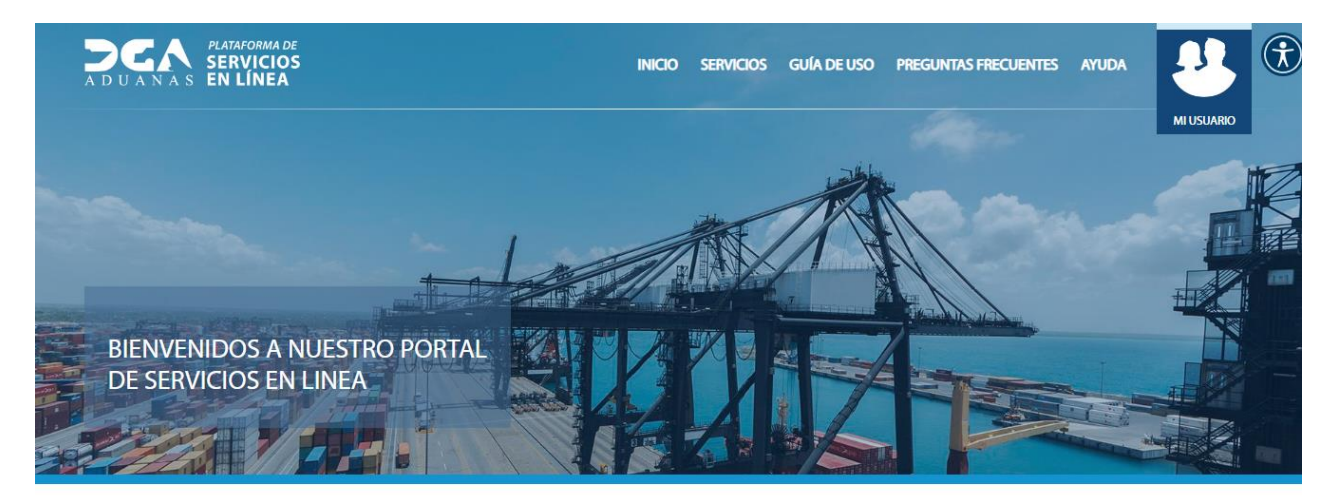

En nuestro portal de servicios integrados de la Dirección General de Aduanas, encontrarás todos los servicios que tenemos a disposición de los contribuyentes.

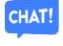

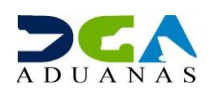

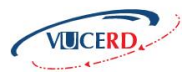

#### En **Listado de Servicios** escoja la opción: **Registro de Pasaporte en SIGA:**

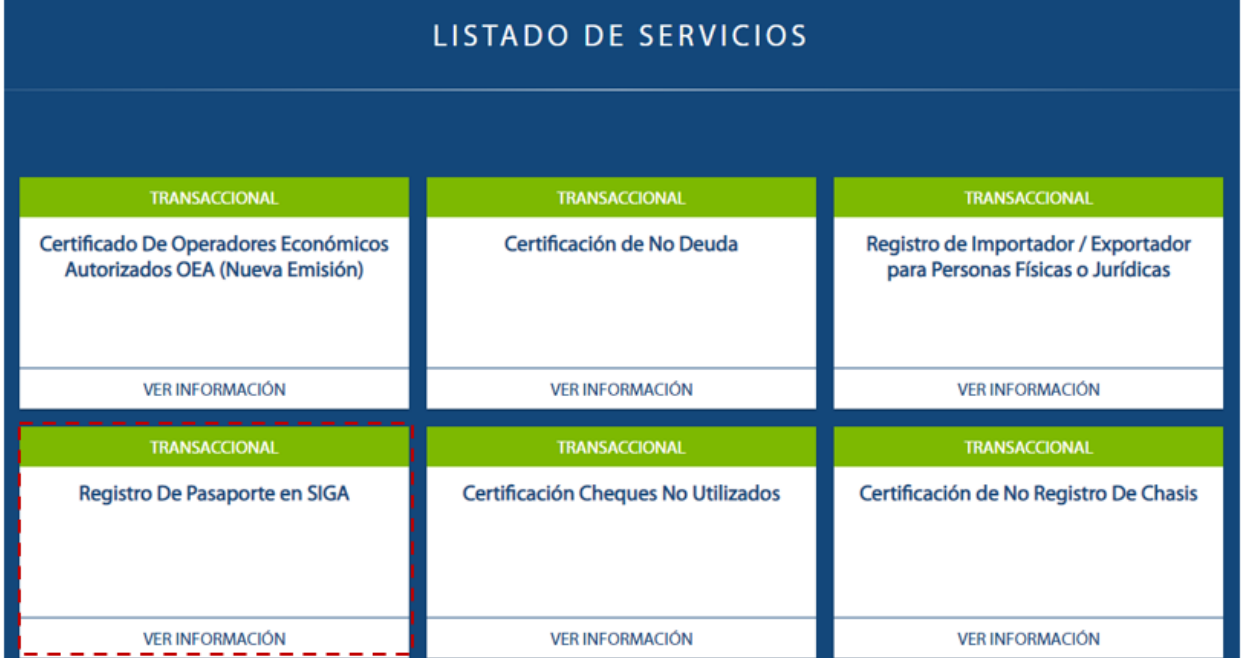

#### Le mostrará la siguiente pantalla:

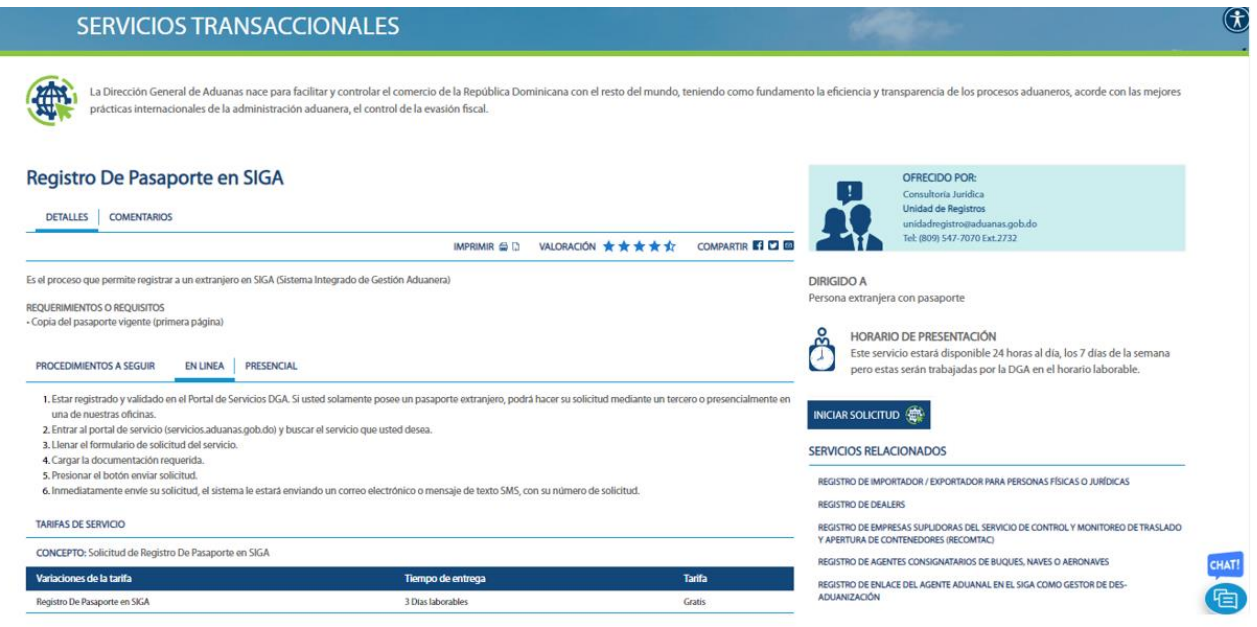

Luego de tener activo el pasaporte en la DGA, inicie el proceso de registro en VUCE según lo explicado más arriba, en el apartado 3.

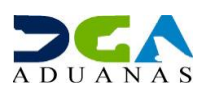